# 在用户语音门户中管理语音邮件选项

### 目录

简介 先决条件 要求 使用的组件 背景信息 访问用户语音门户时的选项 相关信息

# 简介

本文档介绍用户语音门户的选项以及配置每个选项的流程。

### 先决条件

#### 要求

Cisco 建议您了解以下主题:

• 用户语音邮件功能配置

#### 使用的组件

本文档中的信息基于以下软件和硬件版本:

- Webex Calling
- Webex呼叫用户

本文档中的信息都是基于特定实验室环境中的设备编写的。本文档中使用的所有设备最初均采用原 始(默认)配置。如果您的网络处于活动状态,请确保您了解所有命令的潜在影响。

## 背景信息

Voice Portal为最终用户提供了一个入口点,可以通过任何电话界面(如Voice Messaging和 Personalized Name Recording)访问、使用和配置服务。可通过任何电话访问语音门户。每一方都 使用其可配置的密码访问其各自的服务菜单。

## 访问用户语音门户时的选项

要访问用户语音门户,您需要设置密码并至少记录您的姓名问候语。

输入用户消息传送门户(User Messaging Portal)

步骤1:呼叫您的语音门户

第二步:输入您的邮箱ID(通常为用户分机),然后按井号(#)键。

第三步:输入您的安全码。

第四步:开始提示语音邮件菜单选项。

第五步:按1访问您的语音信箱。

IVR(交互式语音应答)选项:

- (1)播放留言
	- (1)回复消息
		- (#)结束录音
		- (1)更改当前回复
		- (2)收听当前回复
		- (3)向主叫方发送应答
		- (6)设置/清除紧急指标
		- (七)设置/明确保密指标
	- (2)转发消息
		- (3)结束录音
		- (1)选择分发名单
		- (2)查看选定的通讯组列表
		- (3)将邮件发送到选定的通讯组列表
		- (1)更改当前简介/消息
		- (2)收听当前简介/留言
		- (3)发送给人员
		- (4)发送给所有组成员
		- (5)发送至通讯组列表
		- (6)设置/清除紧急指标
		- (七)设置/明确保密指标
	- (#)保存消息
	- (2)播放留言
	- (4)上一消息
	- (5)播放信封
	- (6)下一条消息
	- (7)删除留言
	- (9)其他报文选项
- (2)更改忙线问候语
	- (#)结束录音
	- (1)录制新问候语
	- (2)收听当前问候语
	- (3)恢复为系统默认问候语
- (3)更改无应答问候语
	- (#)结束录音
- (1)录制新问候语
- (2)收听当前问候语
- (3)恢复为系统默认问候语
- (4)更改远距离问候语
	- (#)结束录音
	- (1)激活远距离问候语
	- (2)停用延长问候语
	- (3)录制新问候语
	- (4)收听当前问候语
- (5)撰写消息
	- (1)更改当前简介/消息
		- (3)结束录音
	- (2)收听当前简介/留言
	- (3)发送给人员
	- (4)发送给所有组成员
	- (5)发送至通讯组列表
		- (1)选择分发名单
		- (2)查看选定的通讯组列表
		- (3)将邮件发送到选定的通讯组列表
	- (6)设置/清除紧急指标
	- (七)设置/明确保密指标
- (7)删除所有消息
	- (1)确认删除
	- (\*)取消删除

下图显示了用户语音留言的完整流程。

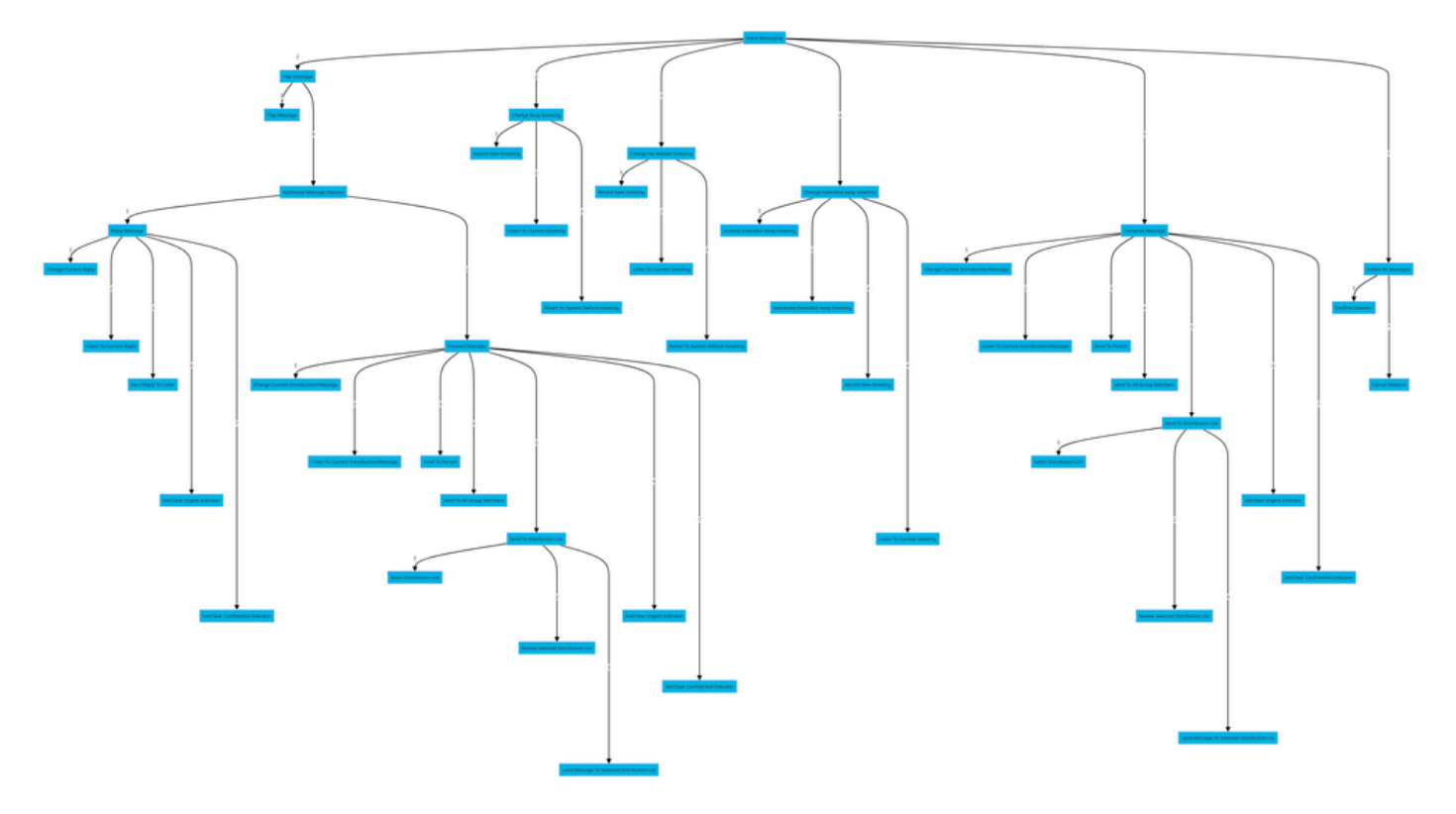

菜单命令树

# 相关信息

• [配置和管理Webex呼叫用户的语音邮件设置](http://%20%20%20%20https://help.webex.com/en-us/article/hc69wk/Configure-and-manage-voicemail-settings-for-a-Webex-Calling-user)

#### 关于此翻译

思科采用人工翻译与机器翻译相结合的方式将此文档翻译成不同语言,希望全球的用户都能通过各 自的语言得到支持性的内容。

请注意:即使是最好的机器翻译,其准确度也不及专业翻译人员的水平。

Cisco Systems, Inc. 对于翻译的准确性不承担任何责任,并建议您总是参考英文原始文档(已提供 链接)。